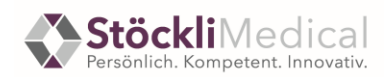

## Manual Stöckli Medical – Bestellung bei der LBA: Impfstoff-Bestellung auf webshop-kantone.stoecklimedical.ch

- 1. Geben Sie folgenden Pfad ein, um auf die Website zu gelangen: [https://www.webshop](https://www.webshop-kantone.stoecklimedical.ch/)[kantone.stoecklimedical.ch/](https://www.webshop-kantone.stoecklimedical.ch/)
- 2. Klicken Sie oben rechts auf "Anmelden", Sie gelangen damit zum "Anmelden-Feld".

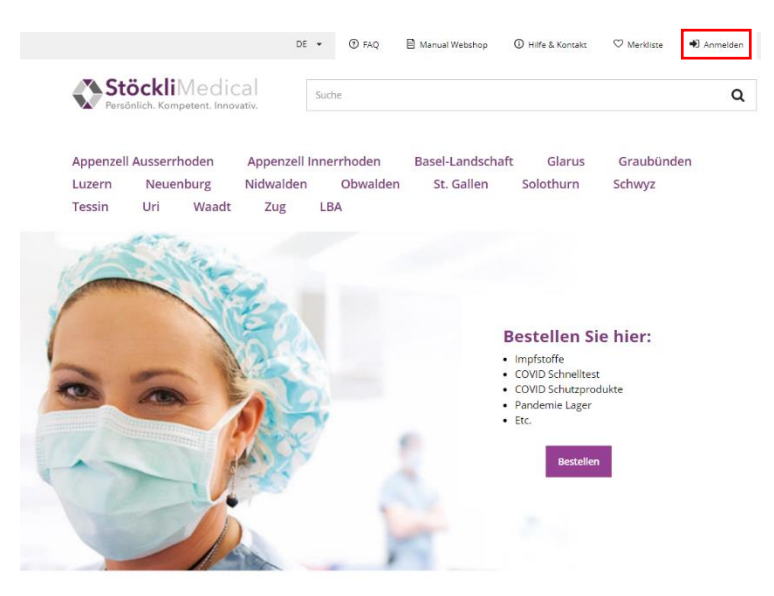

- 3. Geben Sie die E-Mailadresse des berechtigten Bezügers an.
- 4. Wählen Sie beim erstmaligen Einloggen das Feld "Passwort vergessen" an. Es öffnet sich ein neues Fenster, bei welchem Sie die E-Mailadresse des berechtigten Bezügers angeben müssen. Wählen Sie "Link anfordern", damit Sie ein neues Passwort definieren können. Sie erhalten auf die entsprechende E-Mailadresse eine Nachricht.

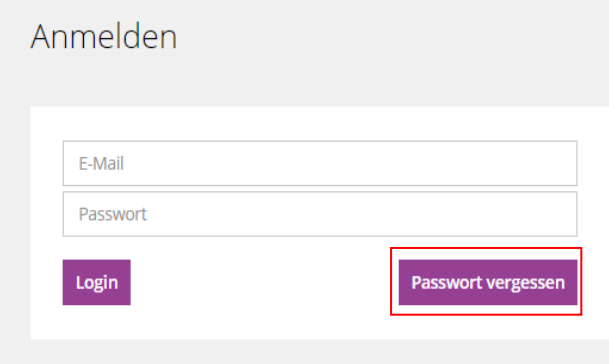

- 5. Öffnen Sie die erhaltene E-Mail mit dem Betreff "Ihr Passwort" und wählen Sie den Link in der E-Mail an und definieren Sie Ihr neues Passwort. Das Passwort muss folgende Anforderungen erfüllen:
	- 8 Zeichen
	- 1 Kleinbuchstaben
	- 1 Grossbuchstaben
	- 1 Ziffer

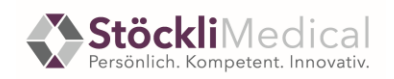

6. Wählen Sie nach dem Anmelden oben in der Menüleiste die Region LBA aus oder klicken Sie das Feld "Bestellen" an und wählen Sie dort die Region LBA aus. Sind Sie in der falschen Region, können Sie ihre Bestellung nicht tätigen. Falls Sie Superuser Ihres Kantons und gleichzeitig ein Bezüger bei der LBA sind, finden Sie am Ende dieses Manuals eine zusätzliche Erklärung zum Vorgehen beim Login.

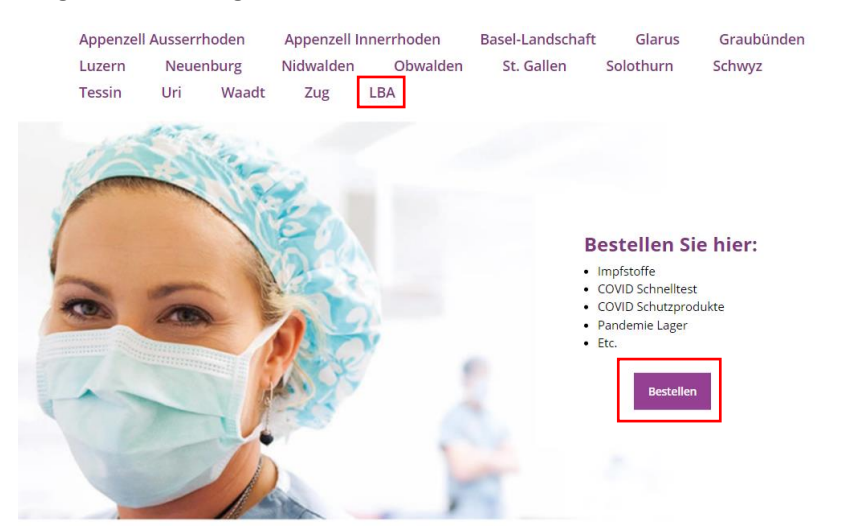

- 7. Sie gelangen auf die Artikelübersicht. Wählen Sie die gewünschten Artikel aus. Geben Sie die Bestellmenge an. Bei kontingentierten Artikeln können Sie Ihr verfügbares Kontingent auf der Seite sehen. Sollten Sie eine grössere Menge als Ihr verfügbares Kontingent benötigen, dann melden Sie sich bei der verantwortlichen Stelle per E-Mail, um eine Erhöhung zu beantragen.
- 8. Es können nur Artikel mit dem gleichen Liefertermin in den Warenkorb gelegt werden. Wenn Sie Bestellungen für mehrere Ausliefertage (bspw. Dienstag und Donnerstag) machen möchten, müssen separate Bestellungen getätigt werden.

## **Aktuelle Mindestbestellmengen und Bestellschritte:**

Pfizer Biontech Kinder (1 Tray entspricht 10 Vials à 10 Impfdosen)

- Mindestbestellmenge 1 Tray
- Bestellschritt 1 Tray

Pfizer Biontech grey Cap (1 Tray entspricht 10 Vials à 6 Impfdosen)

- Mindestbestellmenge 1 Tray
- Bestellschritt 1 Tray
- Fertigmischung, kein zusätzliches NaCl nötig

Pfizer Biontech bivalent (1 Tray entspricht 10 Vials à 6 Impfdosen)

- Mindestbestellmenge 1 Tray
- Bestellschritt 1 Tray
- Fertigmischung, kein zusätzliches NaCl nötig

Pfizer Biontech bivalent BA4-5 (1 Tray entspricht 10 Vials à 6 Impfdosen)

- Mindestbestellmenge 1 Tray
- Bestellschritt 1 Tray
- Fertigmischung, kein zusätzliches NaCl nötig

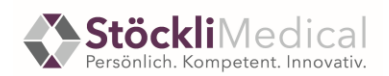

Spikevax bivalent BA4-5 (1 Tray entspricht 10 Vials à 5 Booster-Impfdosen)

- Mindestbestellmenge 1 Tray
- Bestellschritt 1 Tray

Spikevax bivalent BA4-5 Fertigspritze (1 Tray entspricht 16 Einheiten à 10 Fertigspritzen)

- Mindestbestellmenge 1 Tray
- Bestellschritt 1 Tray

Nuvaxovid (1 Tray entspricht 10 Vials à 10 Impfdosen)

- Mindestbestellmenge 1 Tray
- Bestellschritt 1 Tray

Impfset 2 (1 Impfset à 15 Impfungen pro Set)

- Mindestbestellmenge 12 Impfsets
- Bestellschritt 12 Impfsets

Impfset Kinder (1 Impfset à 5 Impfungen pro Set)

- Mindestbestellmenge 12 Impfsets
- Bestellschritt 12 Impfsets

NaCl (1 Ampulle à 5ml)

- Mindestbestellmenge 100 Ampullen
- Bestellschritt 100 Ampullen
- 9. Wenn Sie die gewünschten Artikel in den Warenkorb gelegt haben, gehen Sie oben rechts auf den "Warenkorb".
- 10. Sie gelangen zum Check-out. Bitte wählen Sie die entsprechende Lieferadresse aus dem Dropdown-Menü aus. Aus Sicherheitsgründen können Rechnungs- sowie Lieferadresse nicht angepasst werden. Falls eine Anpassung nötig ist, setzen Sie sich mit der verantwortlichen Person von Seiten Bund in Verbindung. Sie haben die Möglichkeit weitere E-Mail-Adressen anzugeben, welche das Bestellbestätigungsmail im CC erhalten. Die LBA, sowie Stöckli Medical erhalten die Bestätigung über den Bestelleingang automatisch und müssen nicht ergänzt werden.
- 11. Im Punkt Bemerkungen können Sie zusätzliche Bemerkungen zur Auslieferung erfassen (bspw. Avisierung der Lieferung, Lieferzeit, wichtige Infos zur Anlieferstelle).
- 12. Wählen Sie beim Punkt 2 den gewünschten Liefertermin (Montag Freitag und ohne Feiertage) aus. Letzter Bestellzeitpunkt ist an den von der LBA definierten Tagen jeweils um 12.00 Uhr. Bitte beachten Sie die Bestell- und Lieferzeiten der LBA. Sie finden diese jeweils auch in den Artikelinformationen sowie im Bestellbestätigungsmail. Falls Sie für Ihre Bestellung unterschiedliche Liefertermine wünschen, müssen Sie pro Liefertermin eine Bestellung erfassen.
- 13. Schliessen Sie Ihre Bestellung ab, indem Sie die AGB sowie die Datenschutzerklärung akzeptieren und den Button "Bestellen" drücken. Sie erhalten innerhalb kurzer Zeit eine Bestätigung über den Bestelleingang per E-Mail. Achtung dies ist keine Auftragsbestätigung, sondern lediglich eine Bestätigung, dass der LBA Ihre Bestellung erhalten hat und diese nun weiterbearbeitet. Die LBA wird Ihnen wie gewohnt eine separate Auftragsbestätigung zustellen.
- 14. Kontrollieren Sie nach getätigter Bestellung die Bestellbestellbestätigung, welche Sie per Mail erhalten haben. Sollte es einen Korrekturbedarf an Ihrer Bestellung geben, wenden Sie sich bitte so schnell wie möglich schriftlich an die LBA: [coronaimpfstoffbestellung.lba@vtg.admin.ch](mailto:coronaimpfstoffbestellung.lba@vtg.admin.ch) und im Cc an

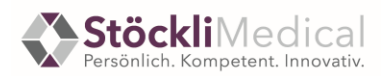

[webshop-kantone@stoecklimedical.ch.](mailto:webshop-kantone@stoecklimedical.ch) Das Bestellbestätigungsmail von der Bestellung soll dabei im Mail ersichtlich/enthalten sein.

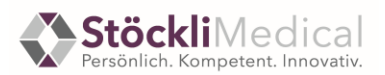

## Spezialfall Superuser Kanton und Bezugsadresse LBA

- 1. Sie haben die Möglichkeit gleichzeitig Superuser Ihres Kantons zu sein und mit derselben Adresse Bestellungen bei der LBA zu tätigen.
- 2. Wenn Sie eingeloggt sind und eine Bestellung bei der LBA auslösen möchten, wählen Sie keine Adresse als Superuser aus und wählen Sie direkt die Region LBA an. Sie können jetzt normal bei der LBA bestellen.

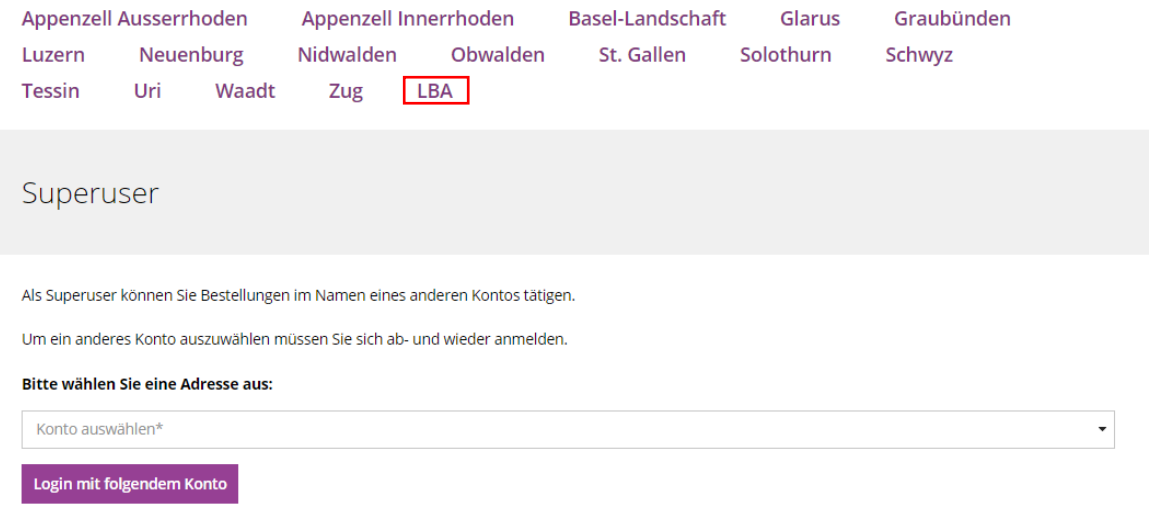

- 3. Falls Sie eine Bestellung als Superuser für einen Bezüger in Ihrem Kanton für die Feinverteilung tätigen möchten, können Sie im eingeloggten Zustand entweder über "Profil" wie gewohnt eine Adresse auswählen oder direkt auf der Superuser Startseite nach der Anmeldung eine Adresse wählen.
- 4. Haben Sie einmal eine Superuser-Adresse aus Ihrem Kanton ausgewählt, können keine Bestellungen für die Region LBA mehr getätigt werden. Für Bestellungen bei der LBA müssen Sie sich ausloggen, noch einmal einloggen und gemäss Punkt 2 vorgehen.